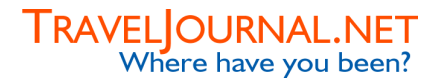

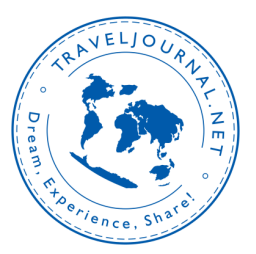

### How to use the world map?

The world map is meant to visualize your travels around the globe to those who virtually travel with you. This manual will shortly explain what the world map shows to visitors of your website and how to indicate the route travelled on the world map.

#### View Whereabouts

Visitors can only view the world map, not change it. To view the world map it is not necessary to be logged in. Being logged in does not alter the instructions below.

To view the world map, select the option 'Where on Earth?' in the left-sided menu. You are now displayed a page entitled 'View Whereabouts'. The world map shows the last added waypoint centred on the map. The world map is zoomed in to zoom level 5.

From this point you can zoom in and out on the world map by clicking on the different zoom levels indicated below the world map. The lowest zoom level is 1 and shows the entire world map. The highest zoom level is 7 and shows a fragment of the area in which the last waypoint was placed. A scale is indicated on the bottom left of the world map. The last point added to the world map will remain shown in centred position on different zoom levels, until the world map will be centred on a different point.

You can centre the world map around a different point by using the menu displayed on the right side of the map. Select the option 'Centre view' followed by clicking on the world map. The world map will now be displayed centred on the point you have just selected. By selection the options 'Zoom In' or 'Zoom Out' you will be either zooming in or out on the world map, which will be centred on the point you select on the map.

Another way to centre a certain point and zooming in or out at the same time is by using the scroll wheel on the mouse. By placing the mouse on a certain point on the map without clicking it, followed by one scroll up, the map will zoom in one level with the point your mouse was placed centred. By scrolling the scroll wheel down once, the map will zoom out one level.

# TRAVELJOURNAL.NET<br>Where have you been?

### Update Whereabouts

When you log in at your website at TravelJournal.net the following 6 icons will be displayed:

Create a new Photo Album Create a new Photo Album and upload your pictures.

Update your world map Show the precise route you have taken and the distance travelled

Access your Document Vault Securely store copies of all your important documents and information.

Write a new Travel Journal Publish a new Travel Journal on your website.

**III** View Visitor Statistics Find out how many people visited your website and where they came from.

Send an E-card Send your pictures as an e-card to your friends and family.

To add a new waypoint to the world map, you have to click on the following icon:

## Update your world map

Show the precise route you have taken and the distance travelled.

An alternative method is to select the option 'Where on Earth?' in the left-sided menu, followed by selecting the option 'Update Whereabouts' in the unfolded submenu.

A page will be displayed entitled 'Update Whereabouts'. By clicking on the different zoom levels indicated below the world map and the option 'Centre view' in the right-sided menu or by using the scroll wheel on the mouse, you can navigate to the preferred spot on the world map. To add a socalled 'waypoint' you have to select the option 'Add Waypoint' in the right-sided menu, followed by clicking on the preferred spot on the map. After adding a second waypoint to the map, the system will automatically link those two waypoints by a straight line. In this way you can indicate your entire route on the world map.

When you want to delete a waypoint you have to select the option 'Delete Waypoint' in the menu on the right side of the map, followed by clicking on the waypoint you want to delete. The waypoint will be deleted. The system will now automatically link the two points which were on either side of the deleted waypoint.

When you want to move a waypoint you have to select the option 'Move Waypoint' in the rightsided menu, followed by clicking on the waypoint you want to move. The system will mark this waypoint with a small vane. Click on the preferred spot on the world map. The marked waypoint will now be moved to the newly selected spot.